#### EIAJ 標準通信変換システム EDINEXT/DC Ver.8 アップデート手順書

#### 1.アップデートモジュールの適用条件

・本アップデートは、「EDINEXT/DC Ver.8(以下 DC8)」 がインストールされているシステムに対してのみご利 用いただけます。

・アップデートの際は、必ず「管理者権限」で実行してください。

### 2.アップデートプログラムの入手

- ① 弊社 EDI ホームページを開き、画面上部にある「サポート情報」をクリックします。
- ② 画面の下に表示された「ダウンロードサービス」のリンクをクリックします。
- ③ EDINEXT/DC8 の行にある最新モジュール列の「ダウンロード(x.xxMB)」リンクをクリックし、アップデートプ ログラム(DC8update.exe)をデスクトップなどの適当な場所へ保存します。
- ④ アップデートプログラムの入手は以上です。

## 3.アップデートの適用手順

- ① DC8 が起動している場合は終了します。
- ② 2.でダウンロードしたアップデートプログラム(DC8update.exe)を実行し、アップデート画面を開きます。

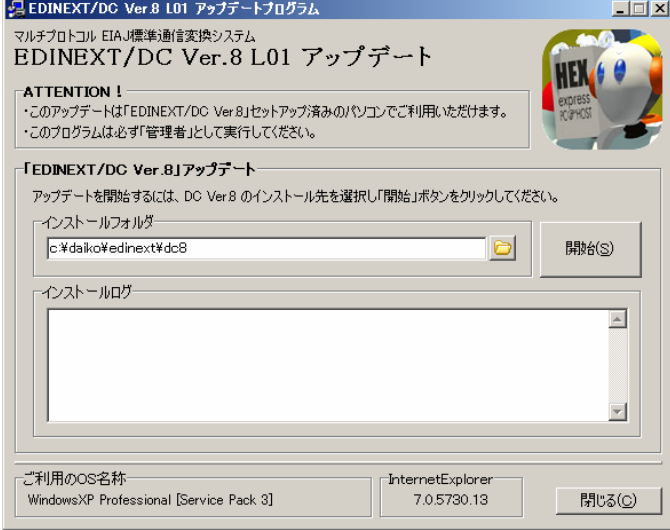

- ③ 画面中央あたりにあるインストールフォルダの欄に、DC8 がインストールされているパスを指定します。イ ンストール先が標準(c:¥daiko¥edinext¥dc8)の場合は、デフォルトで表示された状態で起動します。
- ④ 「開始」をクリックします。バージョンアップ確認ダイアログが表示されるので、「はい(Y)」をクリックします。

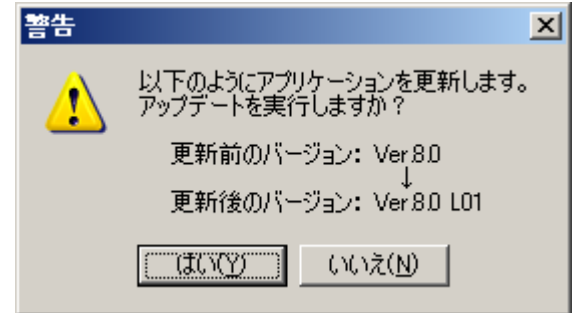

⑤ アップデートが正常に行われると、完了メッセージダイアログが表示されます。

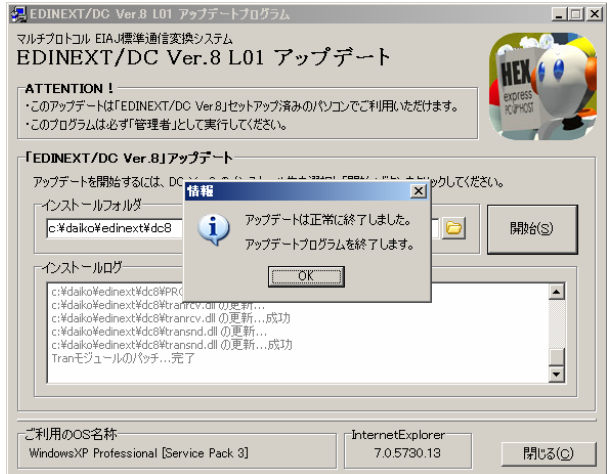

- ⑥ 「OK」をクリックすると、アップデートプログラムが終了します。
- ⑦ アップデートは以上です。

# 4.バージョンレベルの確認

① EDINEXT/DC8 を起動し、「ヘルプ(H)メニュー」の中にある「バージョン情報(V)」をクリックします。<br>
<del>『EDINEXT/DC Ver 8</del><br>
フェ(IKE) 1985年 NEW Y-IKD | ベルタ® |

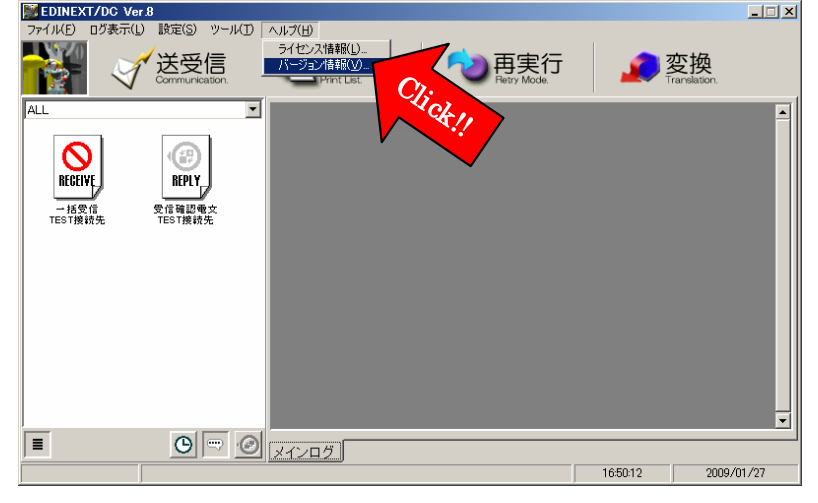

② バージョン情報ダイアログが表示されます。上部の文字列でバージョンレベルを確認してください。

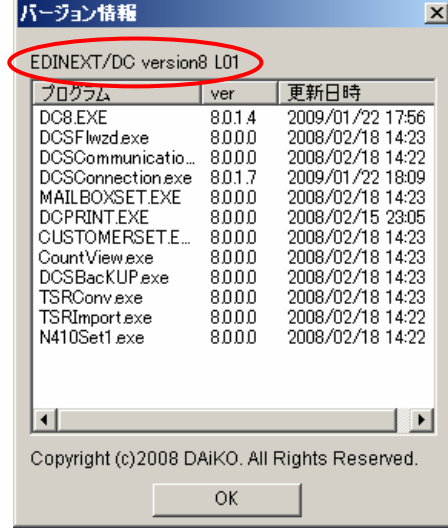